# **Настройка интеграции с мобильным приложением LimePay (ЛаймПэй)**

- 1. [Создаем процессинг](#page-0-0)
- 2. [Создаем кассу](#page-1-0)
- 3. [Создаем интеграцию](#page-3-0)

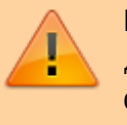

Перед настройкой интеграции клиент должен заключить договор с интернет-эквайером и подключить онлайнфискальник.

#### <span id="page-0-0"></span>**Создаем процессинг**

В меню "Процессинги" создаем новую запись и заполняем открывшуюся форму:

- 1. Имя название процессинга
- 2. Тип оплаты **Интернет-эквайринг**
- 3. Режим процессинга **Фискальный**
- 4. Группа для отчетов Оплаты, принятые данным прессингом будут сгруппированы в соответствующий столбец в кассовых отчетах. Группа Нет не включается в отчет (рекомендуется к использованию для нефискальных/скидочных процессингов).
- 5. Возврат разрешен включить, если нужна возможность возврата
- 6. Активен включить
- 7. Онлайн-эквайринг **Лайм**. Поле Онлайн-эквайринг определяет, куда будут приходить деньги за покупки в мобильном приложении.
- 8. Поддерживаемые типы касс **Мобильное приложение**
- 9. Запрет смены процессинга при возврате если товар был оплачен данным процессингом, то вернуть его можно только этим же процессингом.
- 10. Печатать слип чека выключить
- 11. Запрет смешанной оплаты данный процессинг нельзя применять для частичной оплаты чека.
- 12. Выполняет фискализацию процессинг должен выполнить фискализацию. Применимо только к некоторым видам процессингов: Tap2Go
- 13. Порядок отображения порядок отображения процессинга в кассе
- 14. Скрыт скрывать данный процессинг при расчете на кассе
- 15. Использовать для расчета LTV данный процессинг используется для расчета LTV (LTV по организации [] (lime-it.ru))

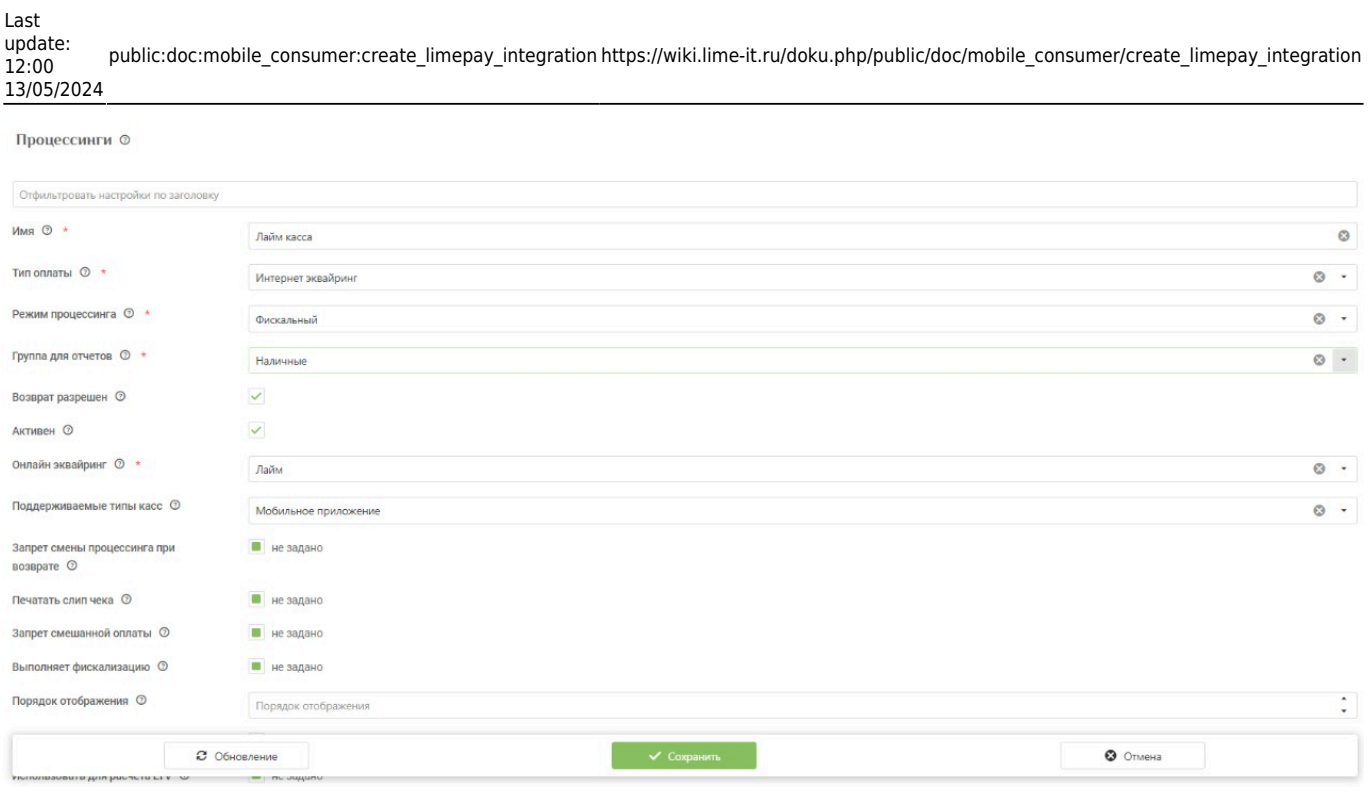

После заполнения сохраняем данные.

# <span id="page-1-0"></span>**Создаем кассу**

В меню "Кассы" создаем новую запись и заполняем открывшуюся форму:

- 1. Имя название кассы.
- 2. Тип кассы **Мобильное приложение**
- 3. Остальные поля оставить пустыми.

После заполнения сохраняем данные.

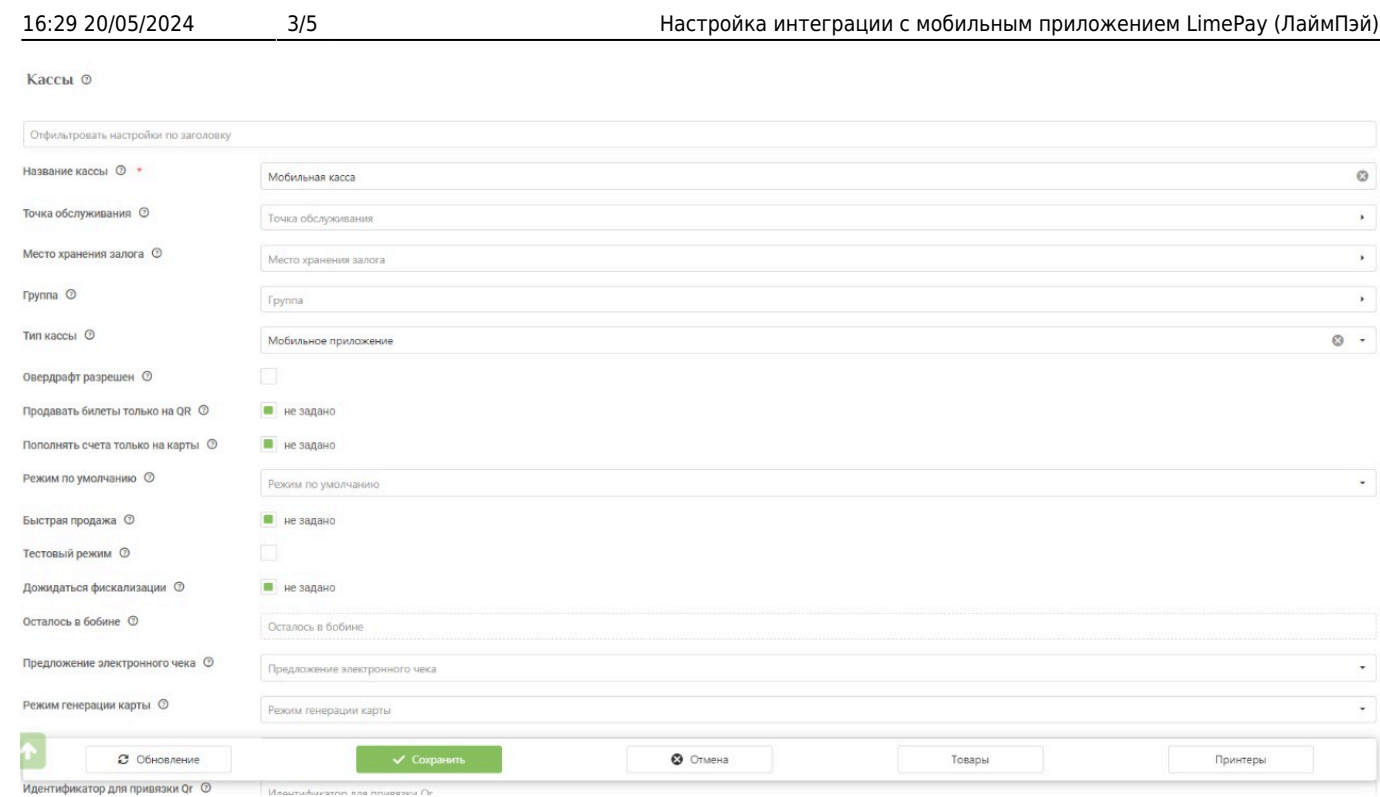

# Настройки принтеров оставить по умолчанию. В товарах выбрать те, которые должны быть доступны к покупке из мобильного приложения:

Кассы <sup>o</sup>

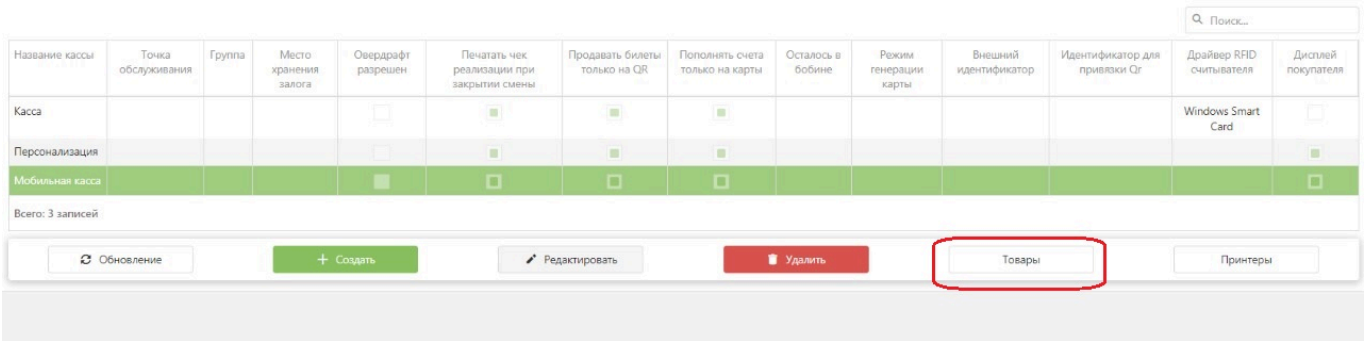

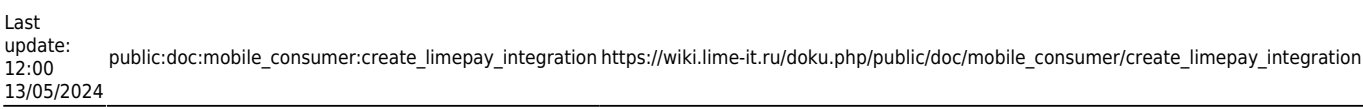

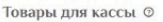

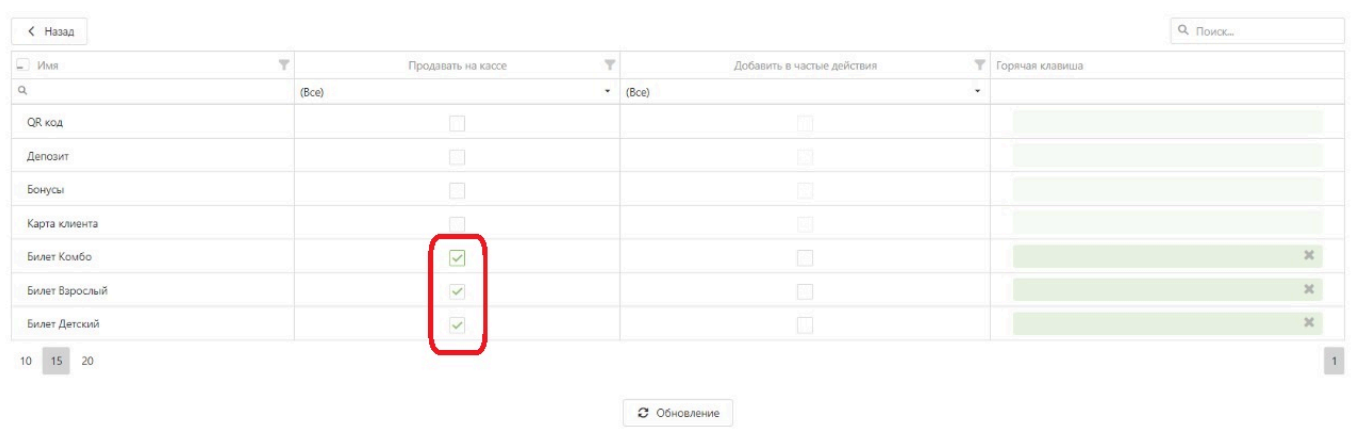

# <span id="page-3-0"></span>**Создаем интеграцию**

В админпанели инсталляции заходим в меню "Интеграции" и создаем новую интеграцию:

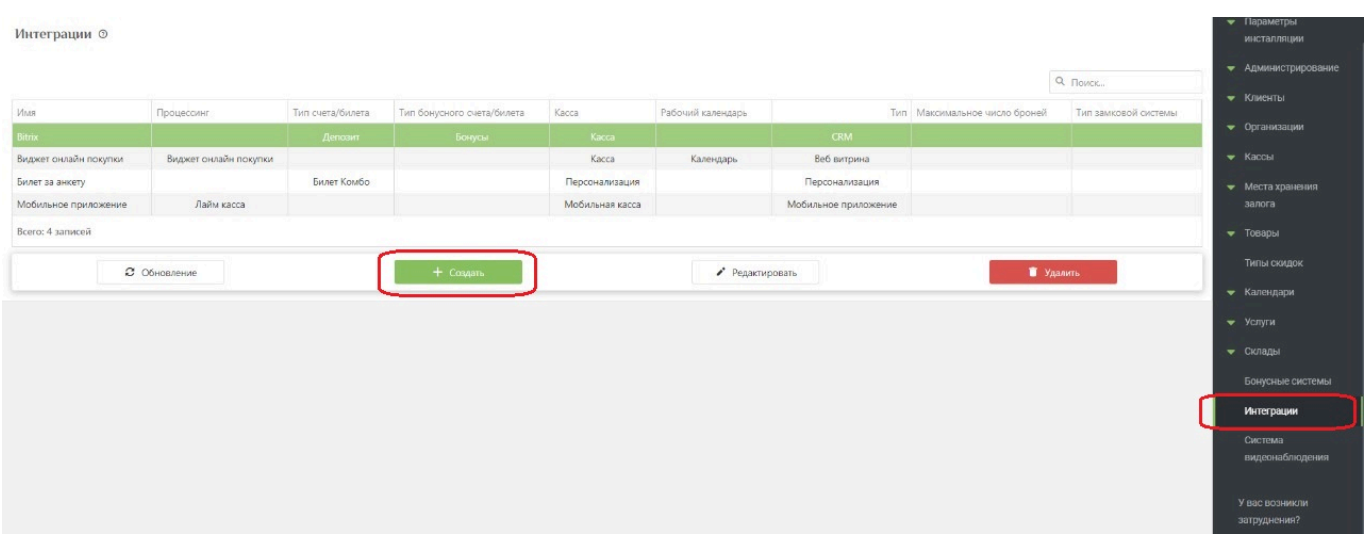

Заполняем форму:

- 1. Имя название интеграции
- 2. Тип мобильное приложение
- 3. Касса выбрать созданную ранее кассу
- 4. Процессинг выбрать созданный ранее процессинг

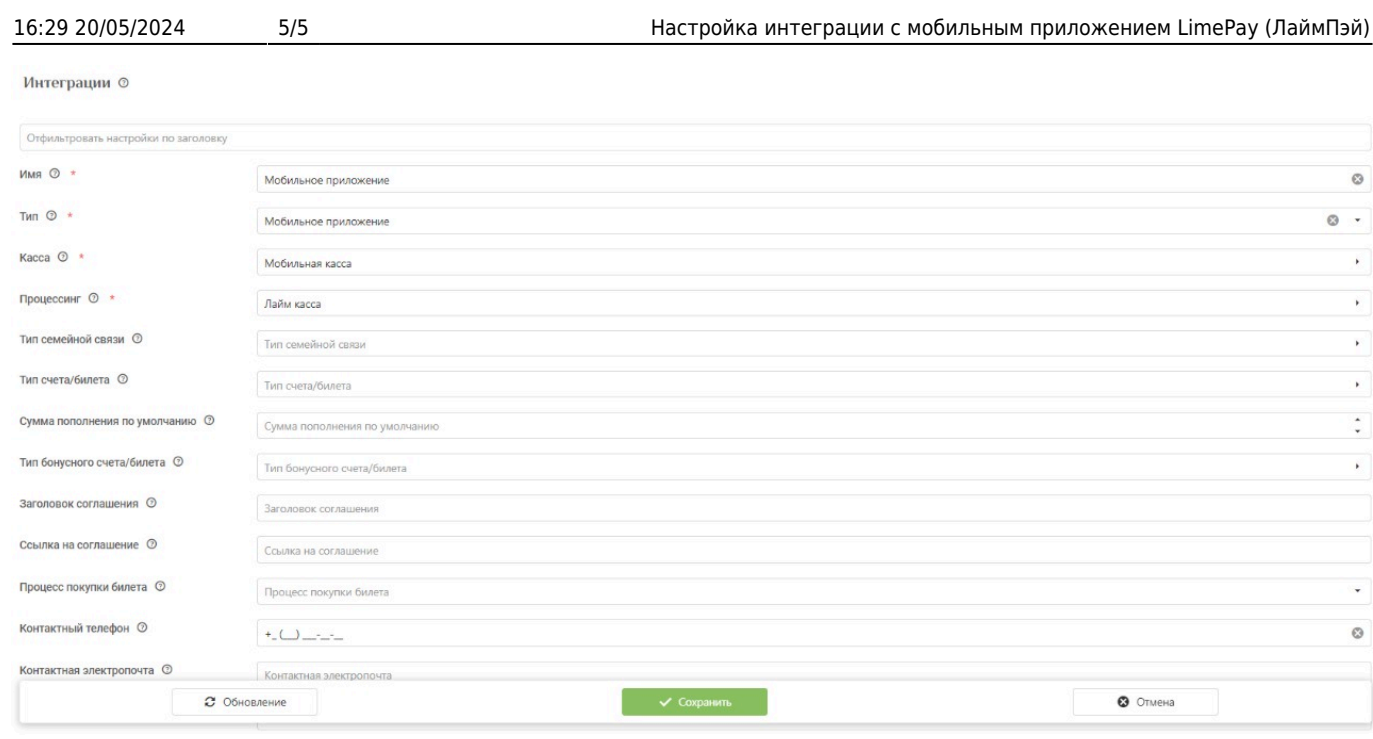

#### После заполнения сохраняем данные.

#### [public](https://wiki.lime-it.ru/doku.php/tag/public?do=showtag&tag=public), [doc](https://wiki.lime-it.ru/doku.php/tag/doc?do=showtag&tag=doc), [limepay](https://wiki.lime-it.ru/doku.php/tag/limepay?do=showtag&tag=limepay)

From: <https://wiki.lime-it.ru/>-

Permanent link: **[https://wiki.lime-it.ru/doku.php/public/doc/mobile\\_consumer/create\\_limepay\\_integration](https://wiki.lime-it.ru/doku.php/public/doc/mobile_consumer/create_limepay_integration)**

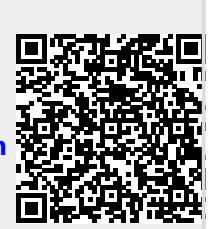

Last update: **12:00 13/05/2024**